## **Configuring Lifesize**

Configuring Lifesize for single sign-on (SSO) enables administrators to manage users of Citrix ADC. Users can securely log on to Lifesize by using the enterprise credentials.

## **Prerequisite**

Browser Requirements: Internet Explorer 11 and above

## **To configure Lifesize for SSO by using SAML:**

- 1. In a browser, typ[e https://manage.Lifesizecloud.com](https://manage.lifesizecloud.com/) and press **Enter**.
- 2. Type your Lifesize email address in **Enter your email address** and click **Next**.

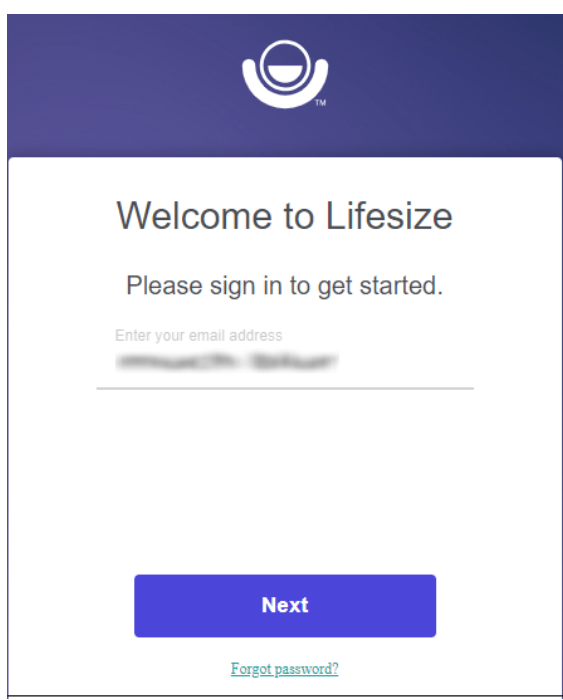

3. Type your Lifesize **Password** and click **Sign In**.

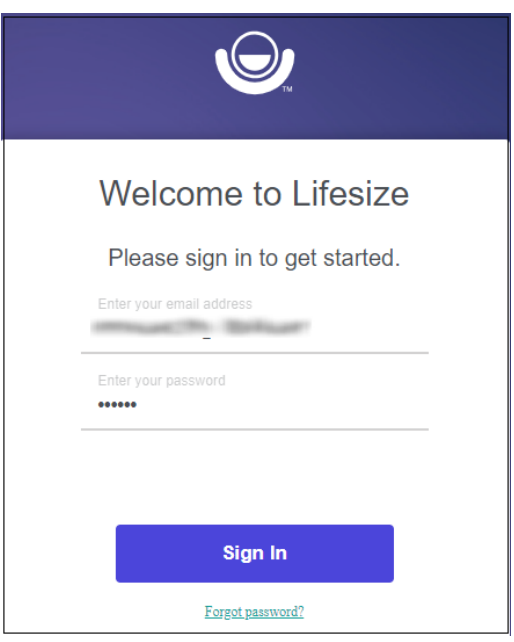

4. In the user profile menu that is present at the top-right corner of the screen, click **Advanced Settings** from the drop-down menu.

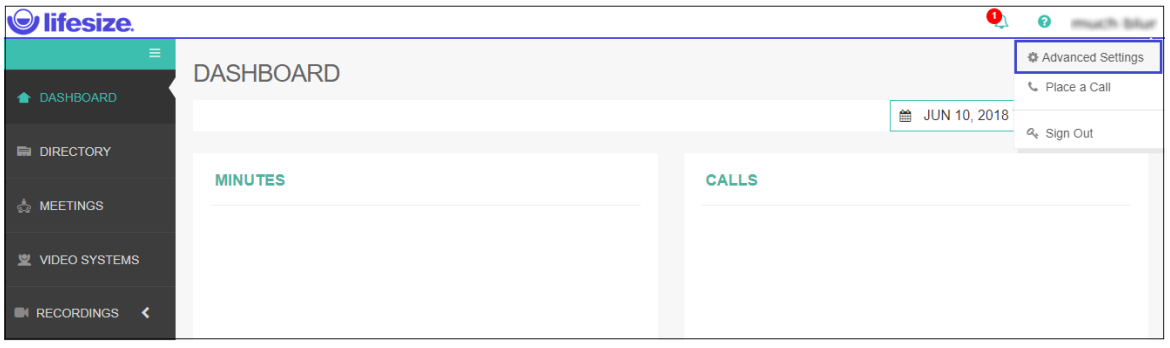

- 5. To create single sign-on, click **SSO Configuration** present in the left panel.
- 6. In the **SSO Configuration** page, enter the values for the following fields:

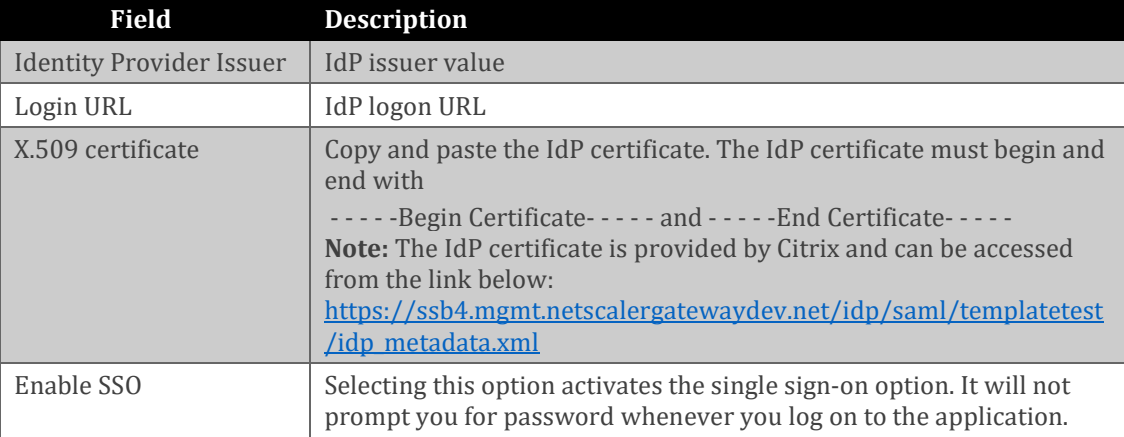

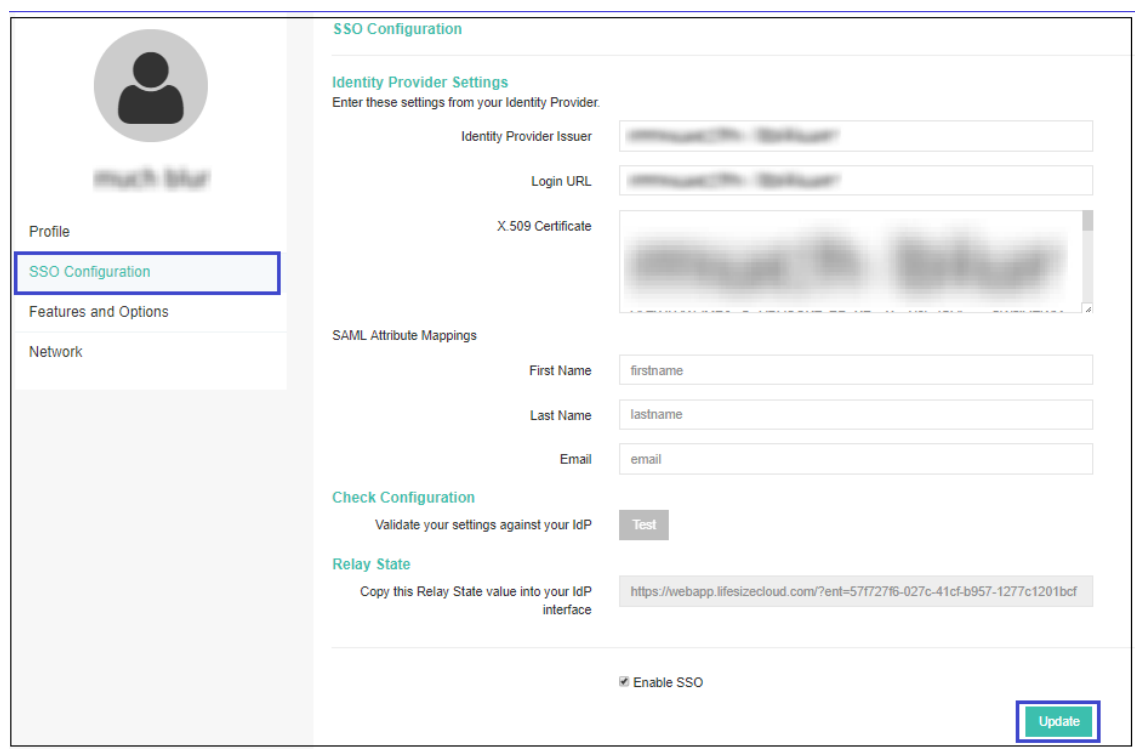

7. Finally, click **Update**.